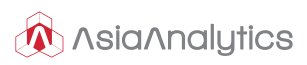

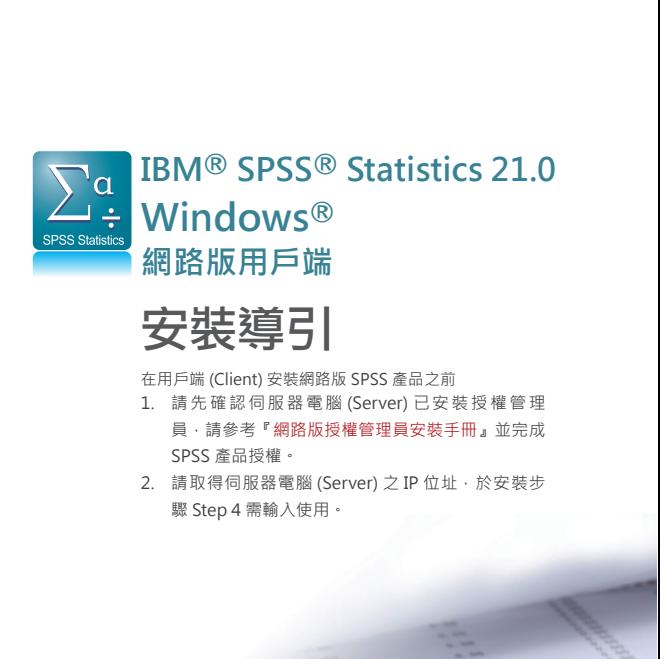

# 安裝導引

在用戶端 (Client) 安裝網路版 SPSS 產品之前

- 1. 請先確認伺服器電腦 (Server) 已 安 裝 授 權 管 理 員,請參考『網路版授權管理員安裝手冊』並完成 SPSS 產品授權。
- 2. 請取得伺服器電腦 (Server) 之 IP 位址,於安裝步 驟 Step 4 需輸入使用。

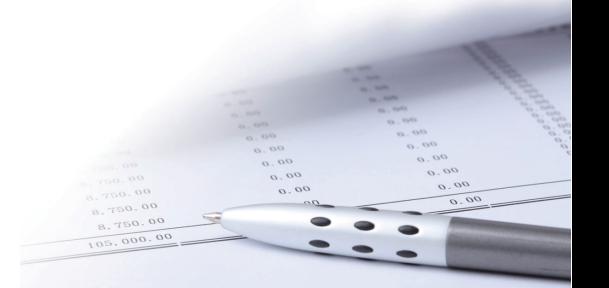

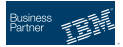

## **Step 1:請放入 IBM SPSS Statistics 安裝光碟**

#### **若您的作業系統為 Windows XP**

- 將安裝光碟放入您的 DVD 光碟機, 自動播放 (AutoPlay) 功能會顯示一 個功能表。
- 在自動播放 (AutoPlay) 功能表上按一下安裝 IBM SPSS Statistics ( 執 行 setup.exe) · 再遵循畫面出現的指示。

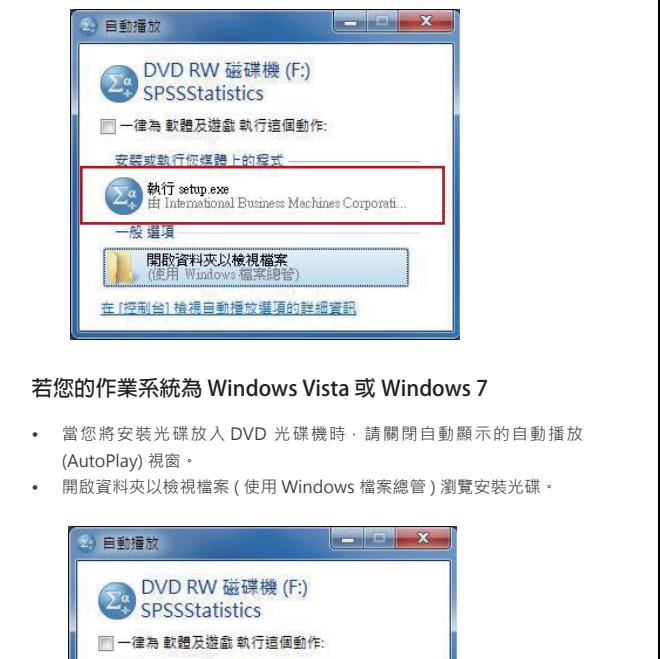

## **若您的作業系統為 Windows Vista 或 Windows 7**

- 當您將安裝光碟放入 DVD 光碟機時,請關閉自動顯示的自動播放 (AutoPlay) 視窗。
- 開啟資料夾以檢視檔案 ( 使用 Windows 檔案總管 ) 瀏覽安裝光碟。

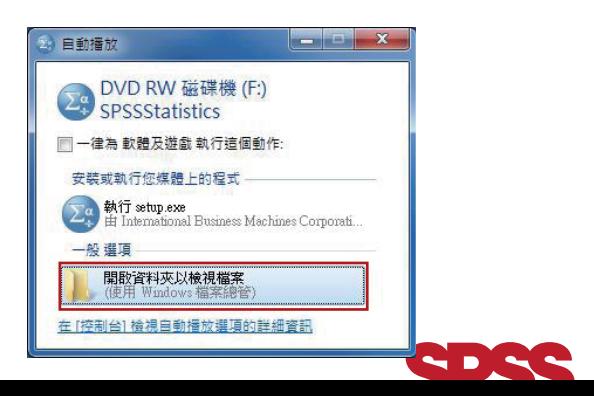

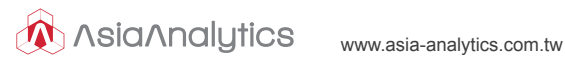

• 在 Windows 安裝目錄下的 setup.exe 以滑鼠右鍵,然後選擇「以系統 管理員身分執行」( 如圖一所示 )。

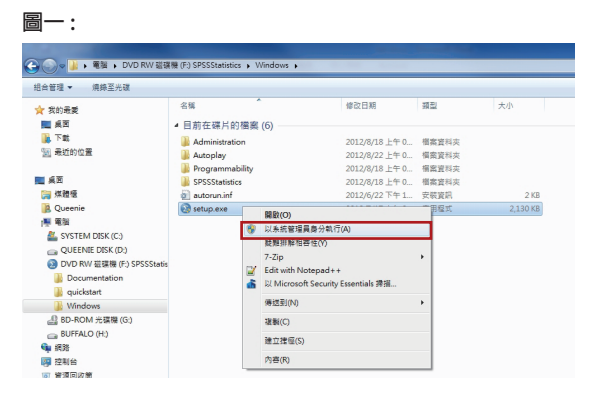

• 在自動播放 (AutoPlay) 功能表上按一下『安裝 IBM SPSS Statistics 21』,再遵循畫面出現的指示 ( 如圖二所示 )。

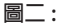

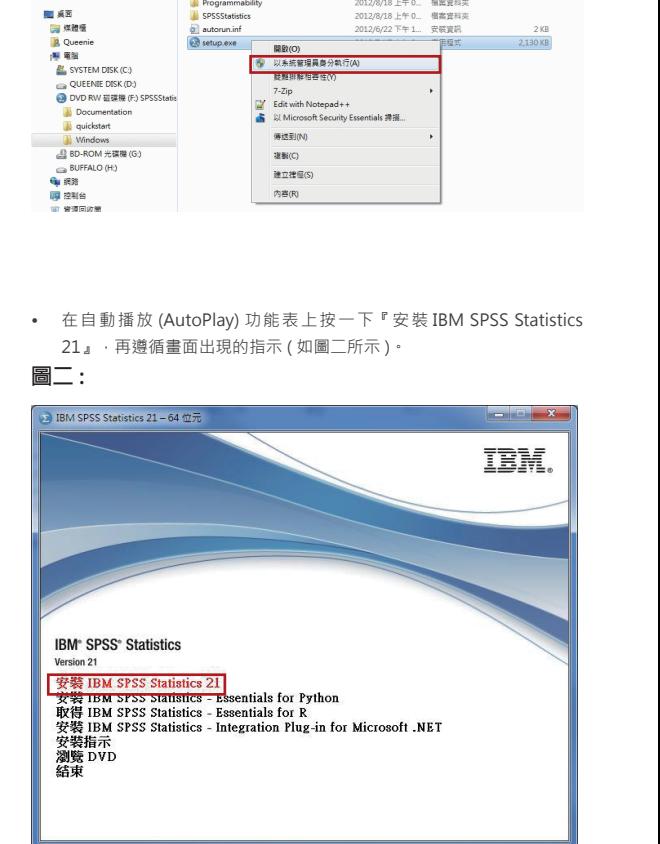

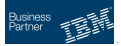

點選『**安裝** IBM SPSS Statistics 21』後將出現以下準備安裝視窗, 請稍候將進入安裝程序。

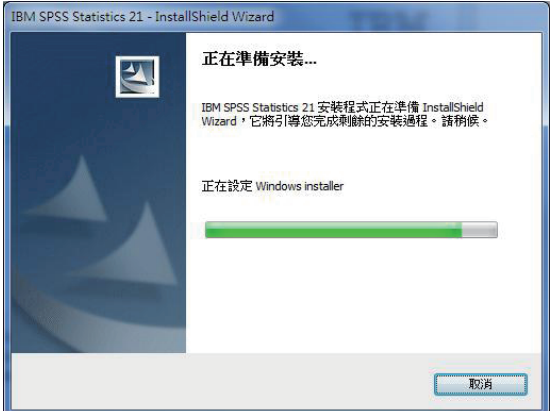

**Step 2:您購買的是網路版,請選取**『**網路授權**』**。**

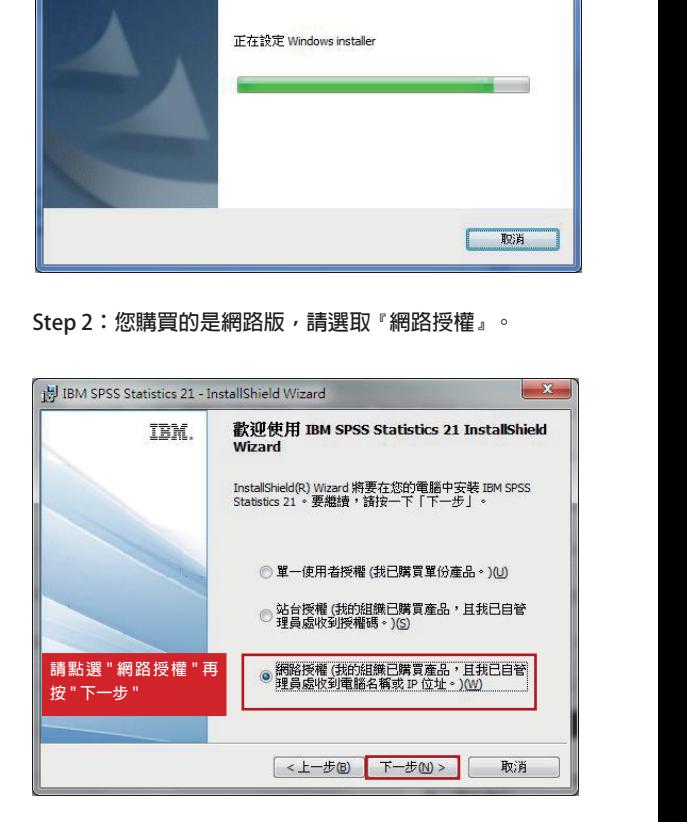

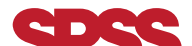

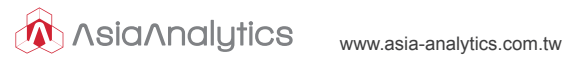

#### **Step 3:請細讀下列授權合約**

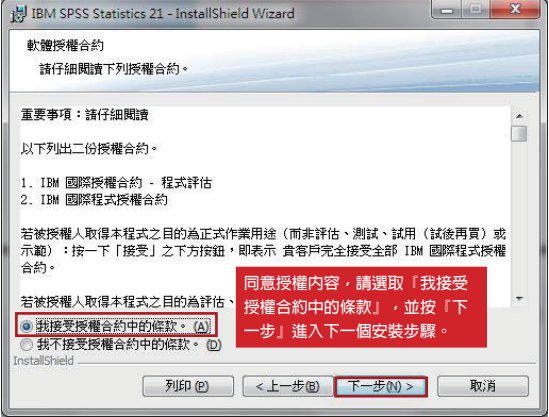

# **Step 4:輸入授權管理員的伺服器名稱或 IP 位址**

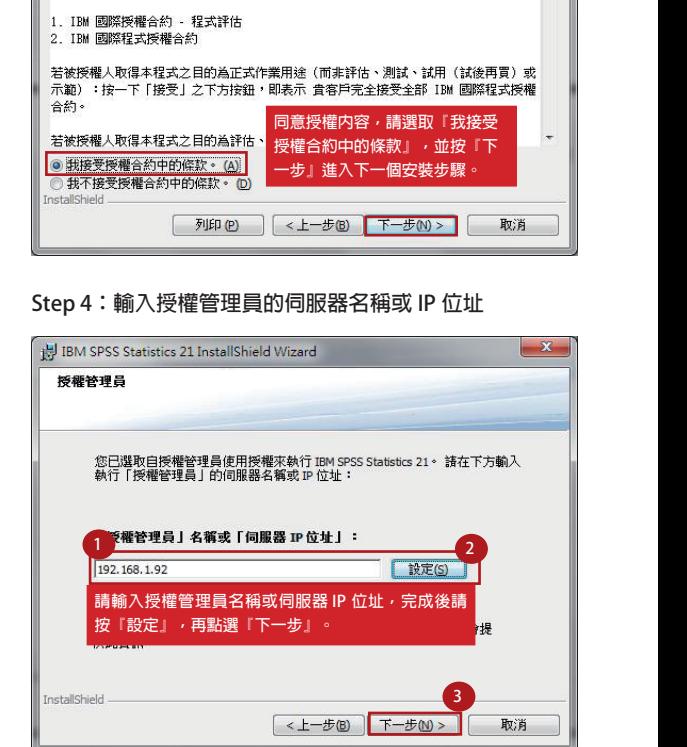

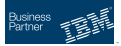

#### **Step 5:選取您所需的說明語言**

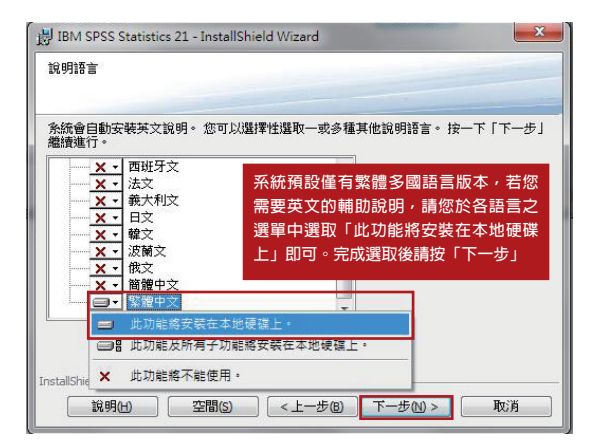

## **Step 6:開啟 JAWS for Windows 螢幕閱讀軟體**

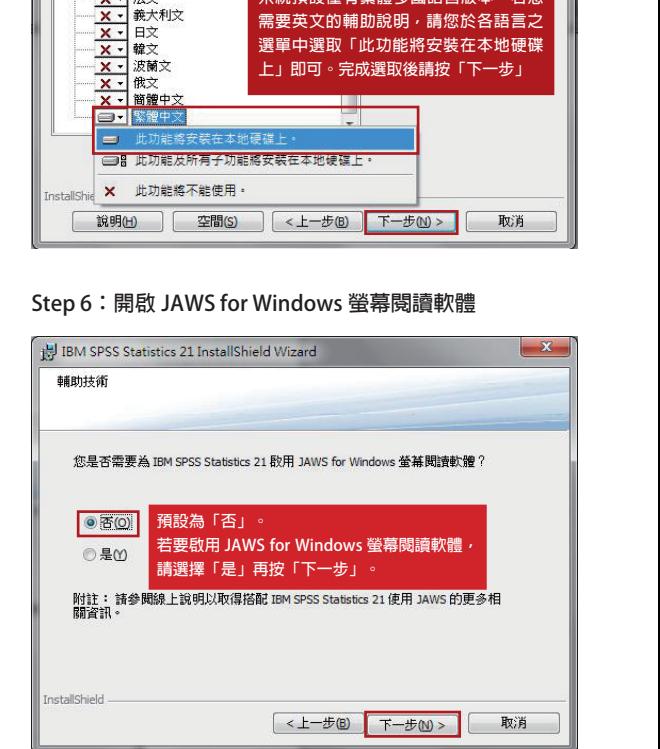

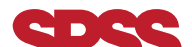

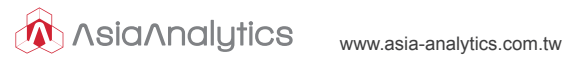

#### **Step 7:變更安裝目錄**

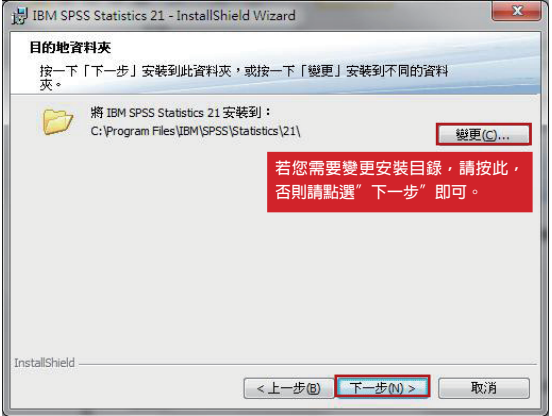

#### **Step 8:進入準備安裝程序**

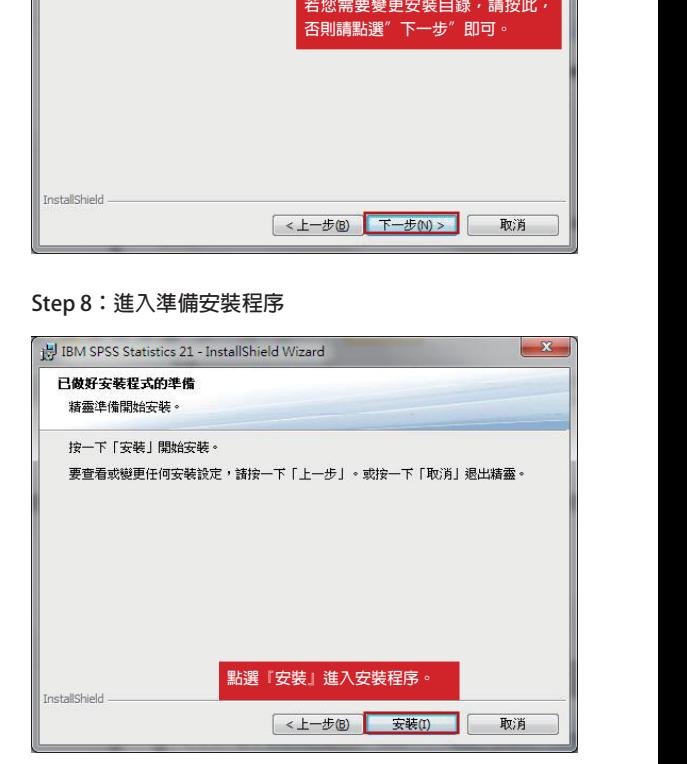

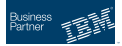

# **Step 9:安裝程序執行中**

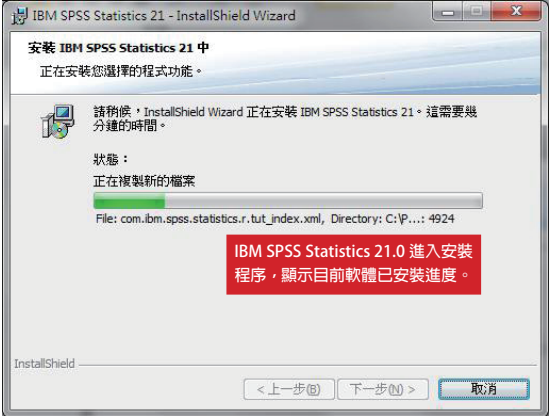

## **Step 10:已成功安裝 IBM SPSS Statistics 21**

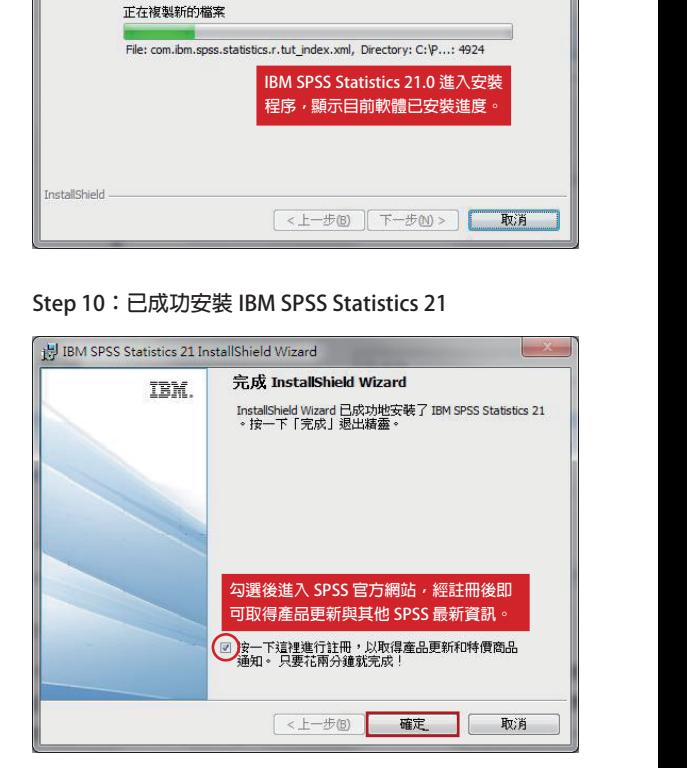

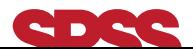

#### **Step 11:開啟 SPSS Statistics21 確認已成功安裝**

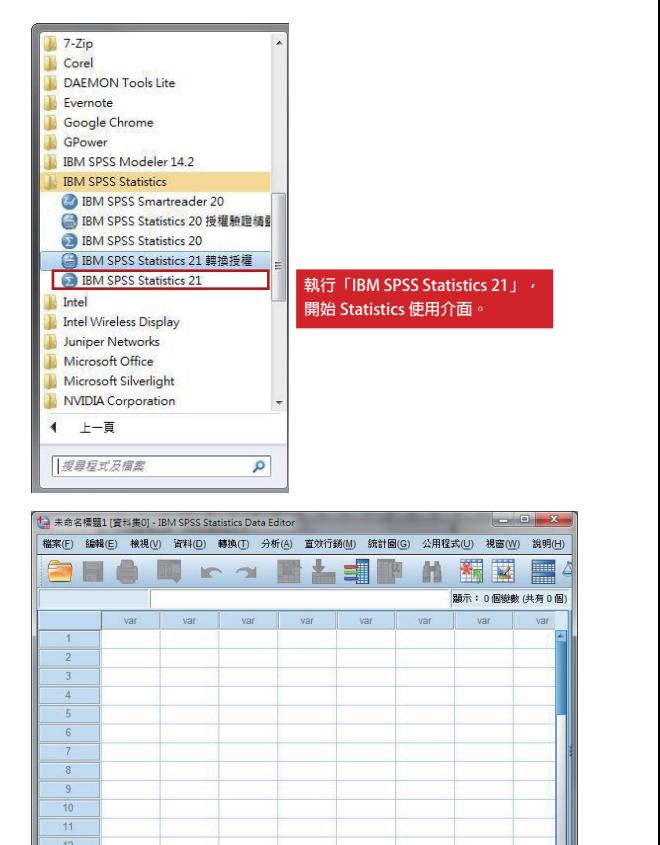

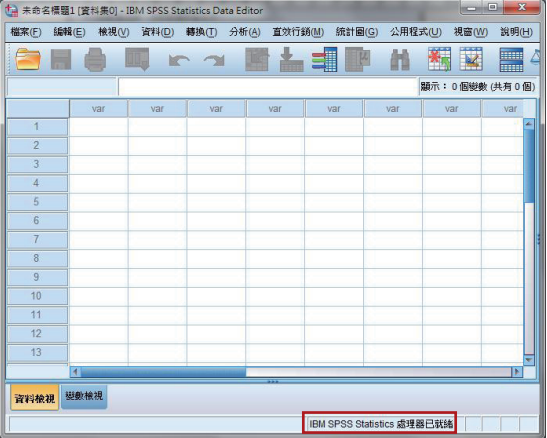

**視窗右下角會出現『IBM SPSS Statistics 處理器已就緒』 即表示已經成功安裝此產品。**